# ARBA **AGENCIA DE RECAUDACIÓN PROVINCIA DE BUENOS AIRES**

## **INSTRUCTIVO**

Actualizaciones en la aplicación web para el alta, baja, modificación, transferencia, imputación y consultas de certificados de crédito fiscal otorgados por la comisión de investigaciones científicas

(Impuesto sobre los Ingresos Brutos)

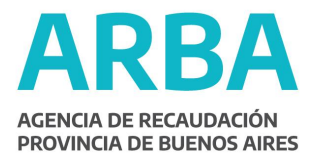

IMPUESTO SOBRE LOS INGRESOS BRUTOS – ACTUALIZACIONES EN LA APLICACIÓN WEB PARA EL ALTA, BAJA, MODIFICACIÓN, TRANSFERENCIA, IMPUTACION Y CONSULTAS DE CERTIFICADOS DE CREDITO FISCAL OTORGADOS POR LA COMISION DE INVESTIGACIONES CIENTIFICAS.

#### **INTRODUCCIÓN.**

El presente documento está dirigido a la Comisión de Investigaciones Científicas con el propósito de brindarle un apoyo para el uso efectivo de la aplicación web de certificados de crédito fiscal en función de las actualizaciones que se han realizado sobre la misma.

#### **1- CONSULTAS.**

La Comisión de Investigaciones Científicas deberá, conforme lo establece la normativa vigente, consultar la **Situación Fiscal** del contribuyente ante esta Agencia de Recaudación.

Esta herramienta le permite a la Comisión contar con la información necesaria al momento de otorgar un certificado de crédito fiscal y de realizar una transferencia.

#### **Funcionamiento.**

Dentro **Consultas** se encuentra la opción **Consultar Situación Fiscal**, tal como se muestra en la siguiente pantalla:

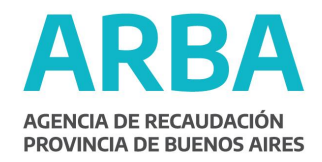

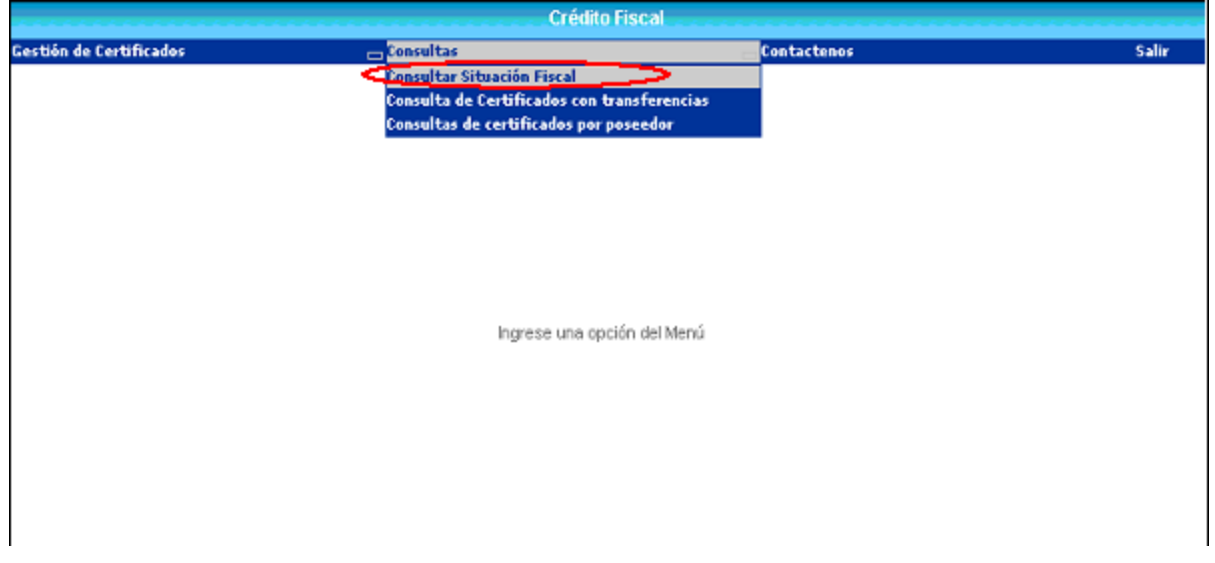

El dato a ingresar para realizar la operación es la CUIT y luego se debe seleccionar la opción **Enviar**.

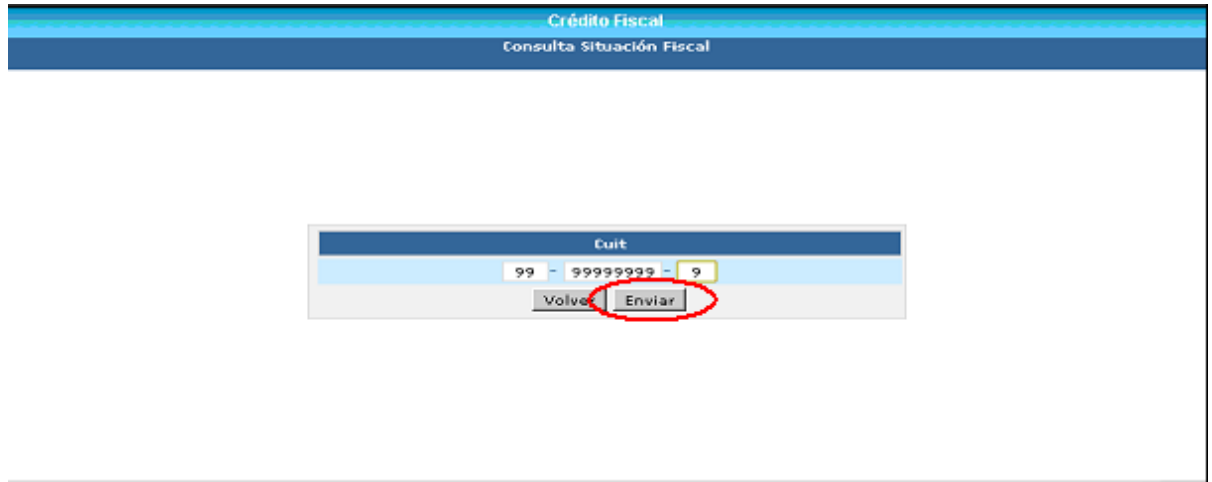

Aquí la Comisión puede verificar si la persona física o jurídica a la cual se le otorgue el certificado de crédito fiscal se encuentra inscripto, es decir, en estado **Activo** en el Impuesto sobre los Ingresos Brutos o **Cesado**.

Asimismo, la aplicación brindará información respecto de:

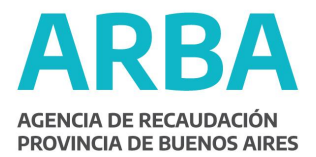

- Fecha de inicio de actividad
- Fecha de cese
- **Deuda Total**

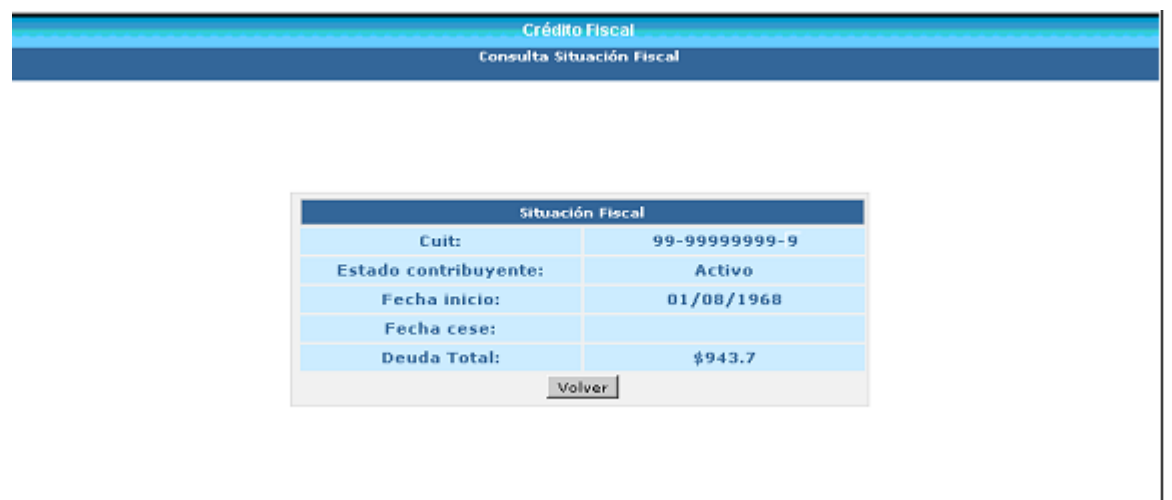

En el ejemplo anterior el contribuyente tiene deuda, mientras que si no posee, la pantalla será como la que se muestra a continuación:

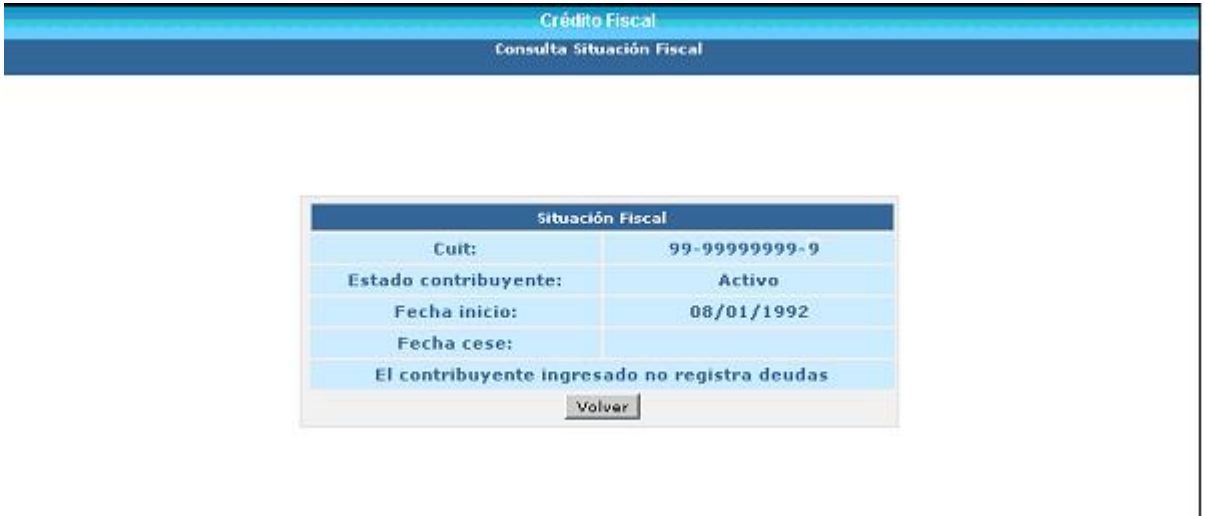

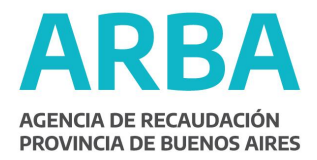

#### **2- ALTA DECERTIFICADOS.**

En esta opción se incluyen dos datos nuevos que la Comisión de Investigaciones Científicas deberá informar a través de esta aplicación: Número de Expediente y Número de Resolución.

#### **Funcionamiento.**

La opción de **Alta de Certificados** se encuentra disponible dentro de la opción **Gestión de Certificados**.

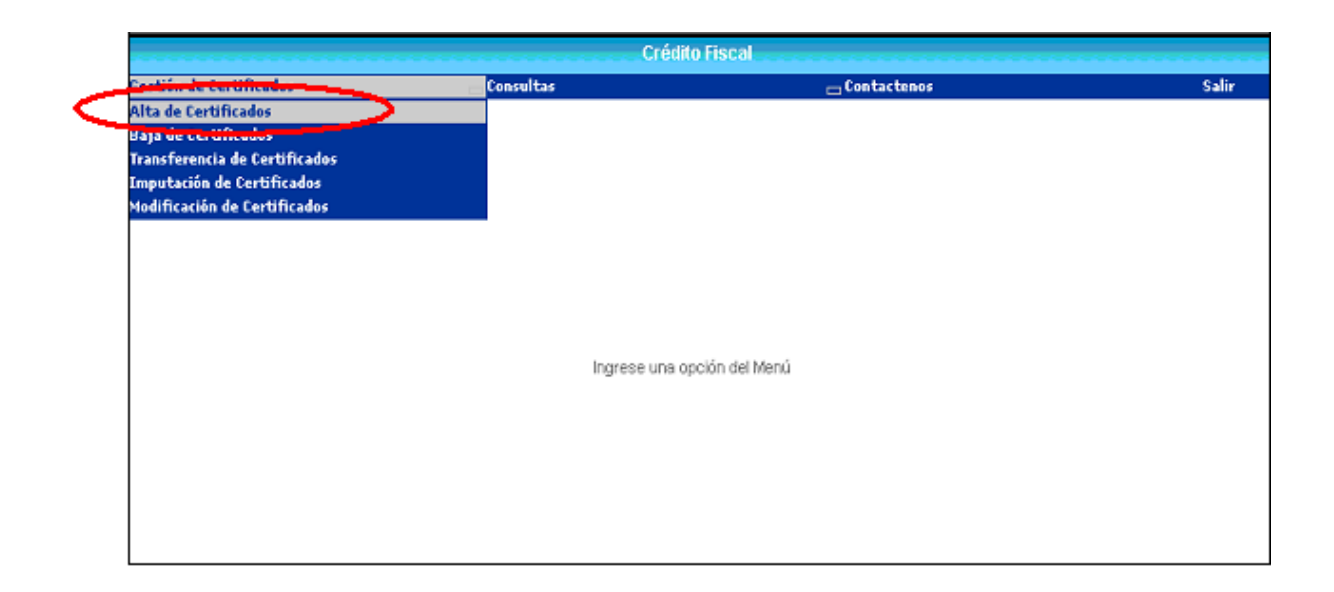

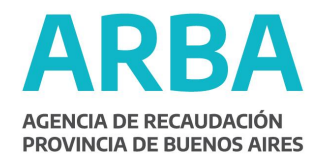

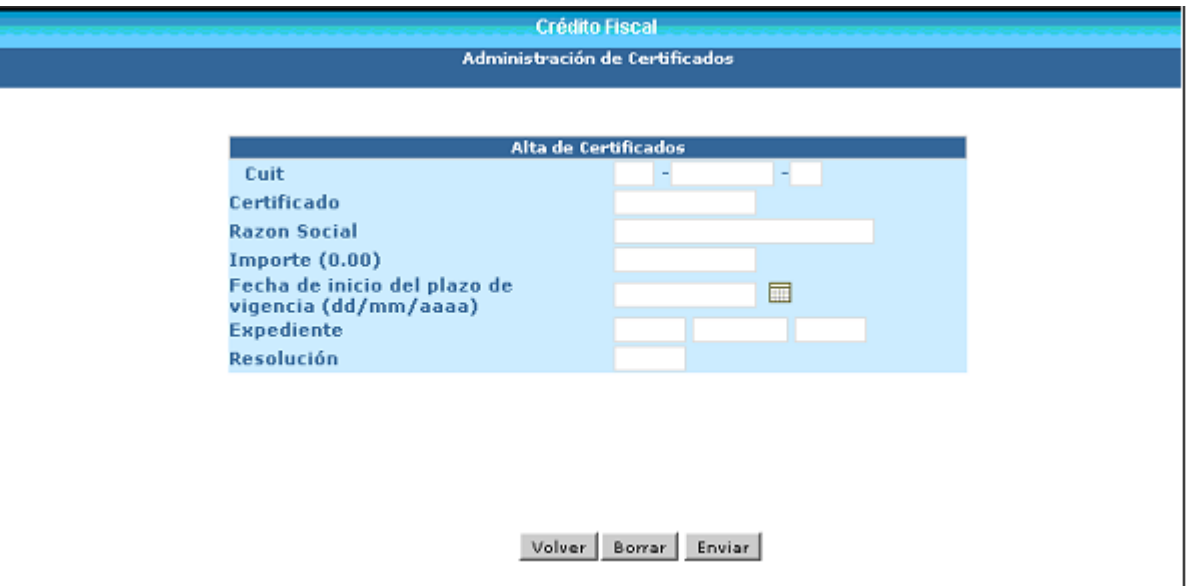

De este modo, los datos a completar para ingresar un certificado a la aplicación quedan definidos tal como se muestra en la siguiente pantalla:

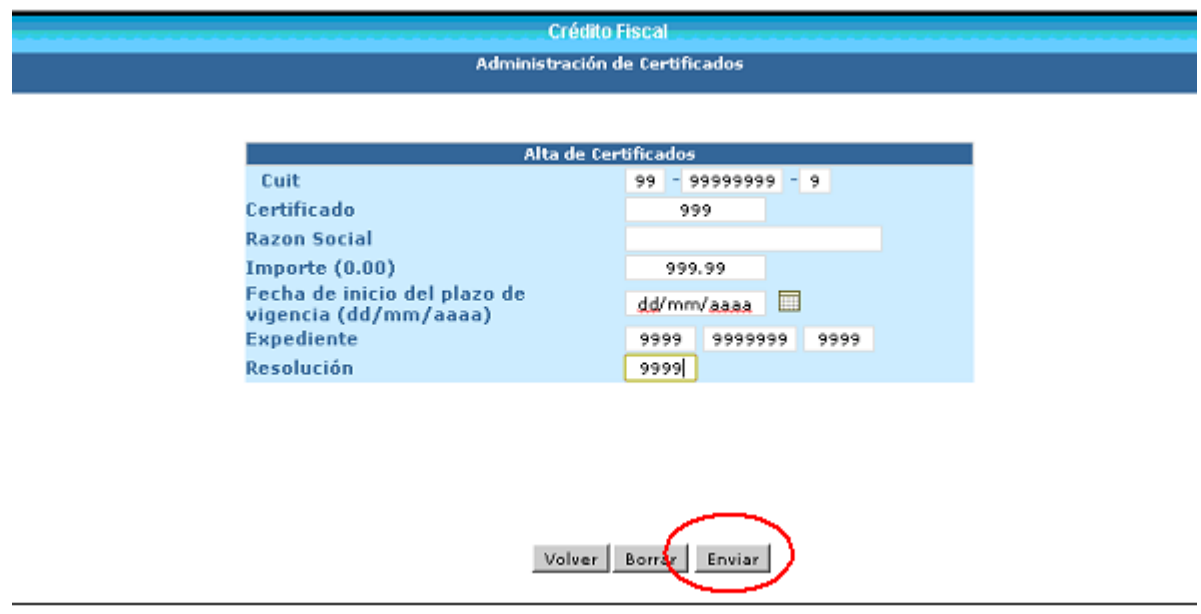

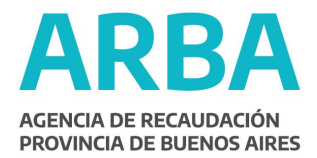

Una vez ingresados todos los datos, excepto Razón Social (porque es recuperado automáticamente por el sistema) se elije la opción **Enviar** y se concreta la operación, quedando la pantalla del siguiente modo:

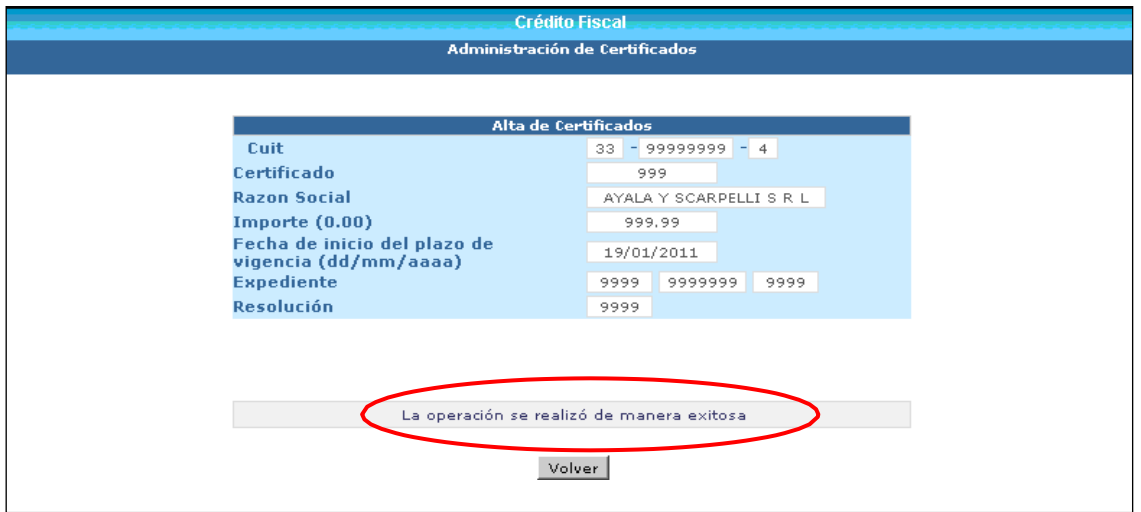

#### **3- MODIFICACIÓN DECERTIFICADOS.**

Esta es una nueva opción que permite realizar cambios en los datos de los certificados que han sido ingresados de manera errónea, de modo de proceder posteriormente a su correcta imputación.

Actualmente, la Comisión de Investigaciones Científicas en caso de encontrar algún certificado con dato erróneo puede darlo de baja y luego ingresarlo nuevamente, pero siempre que el certificado no se encuentre transferido.

En virtud de esta limitación, y a fin de no tener que dar de baja un certificado ante un error en la carga de datos, la creación de la nueva opción permite facilitar la operatoria de los usuarios de la aplicación web.

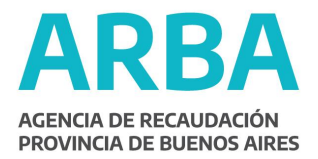

#### **Funcionamiento.**

Una vez ingresado a la aplicación, la nueva opción de **Modificación de Certificados** se encuentra disponible dentro de la opción **Gestión de Certificados**.

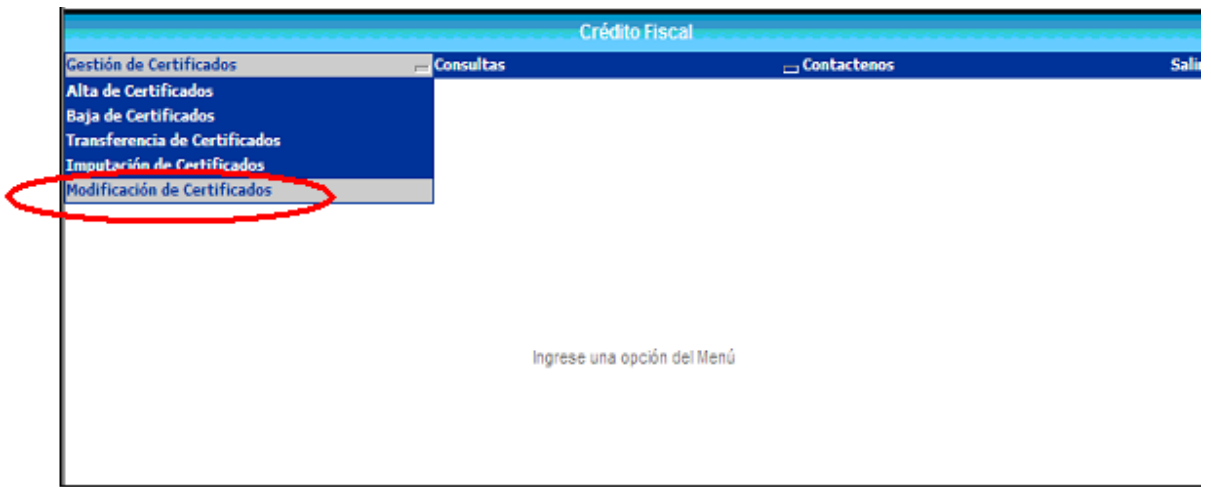

Se mostrará una pantalla tal como la expuesta aquí abajo:

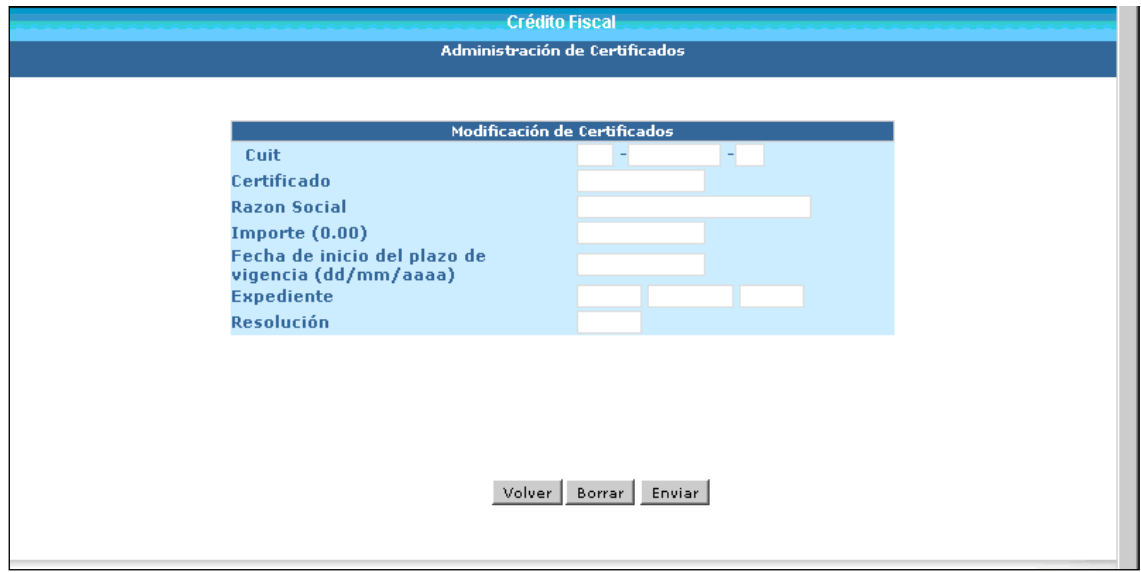

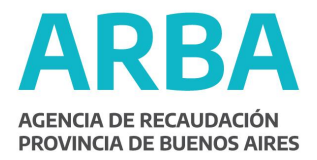

Se deben ingresar los datos CUIT y Certificado, y luego seleccionar la opción **Enviar**.

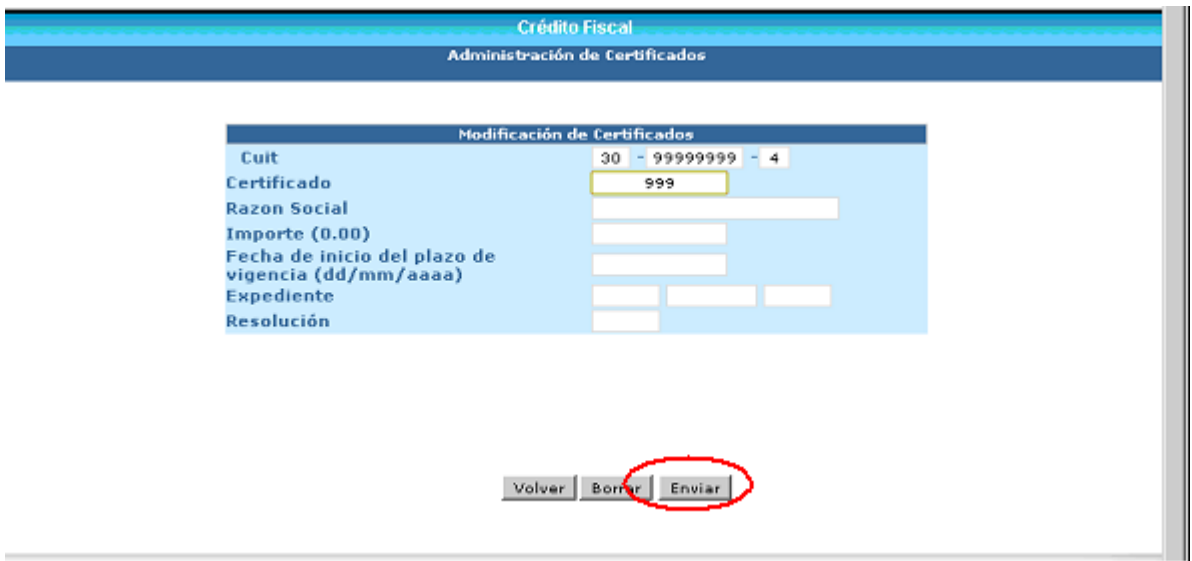

En la nueva pantalla se visualizarán todos los datos del certificado y quedarán habilitados para su modificación, inclusive cuando el certificado se encuentre transferido:

- **CUIT**
- **Importe**
- Fecha de Inicio del Plazo de Vigencia
- Resolución
- **Expediente**

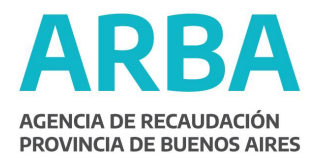

Ejemplo de certificado sin transferencia:

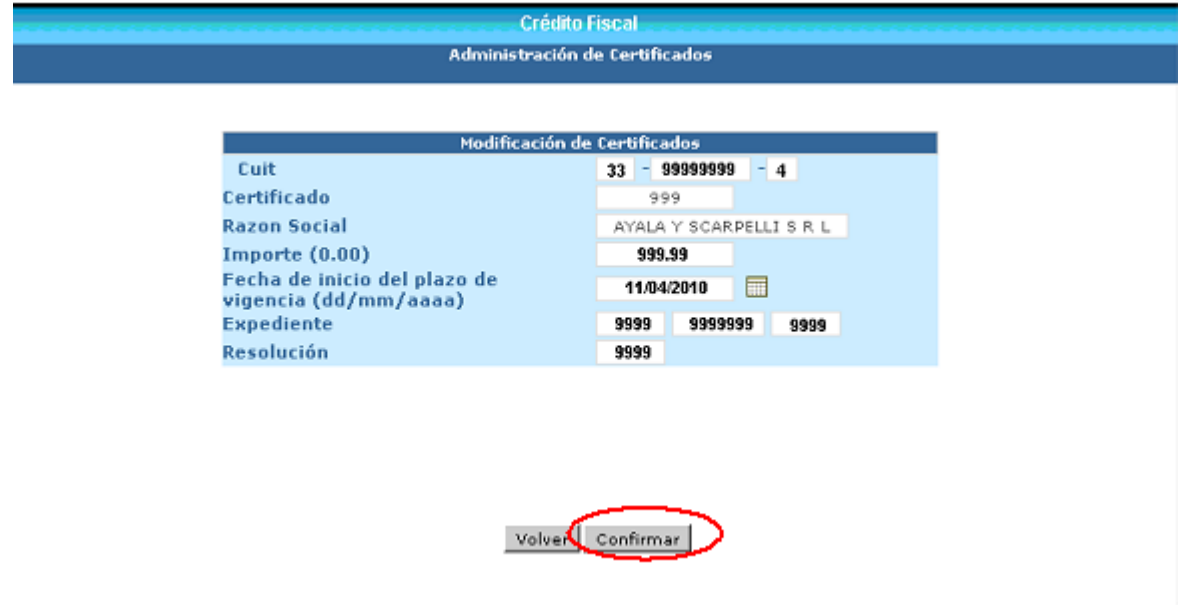

Ejemplo de certificado ya transferido:

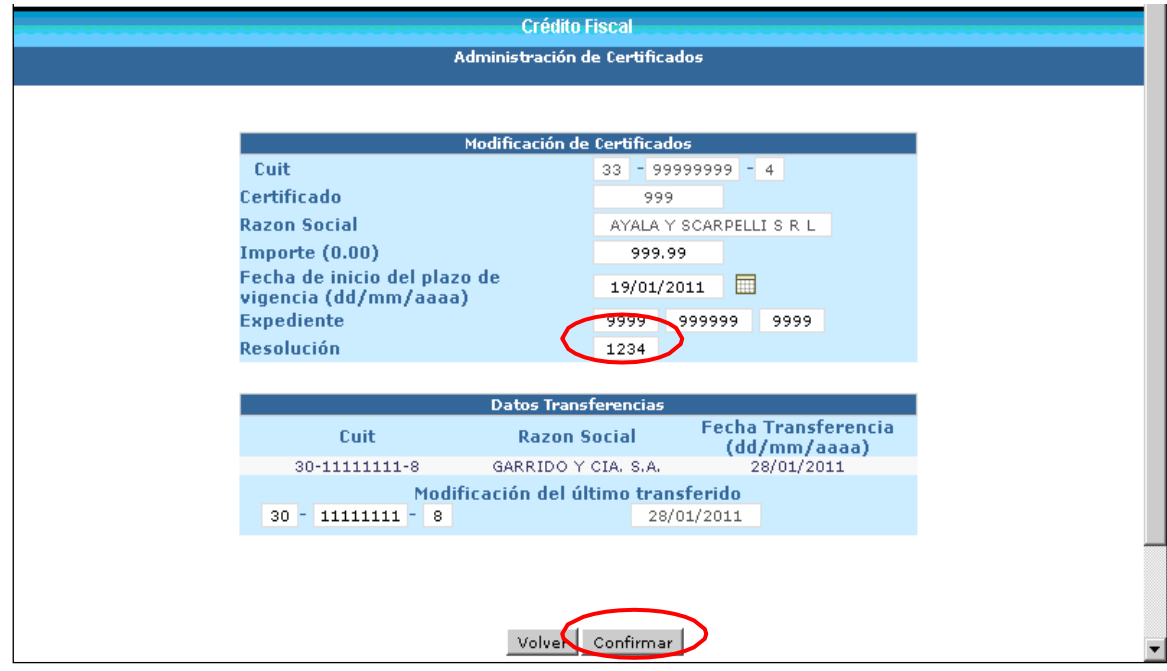

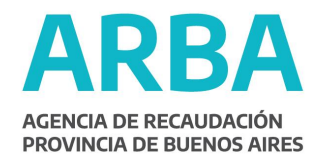

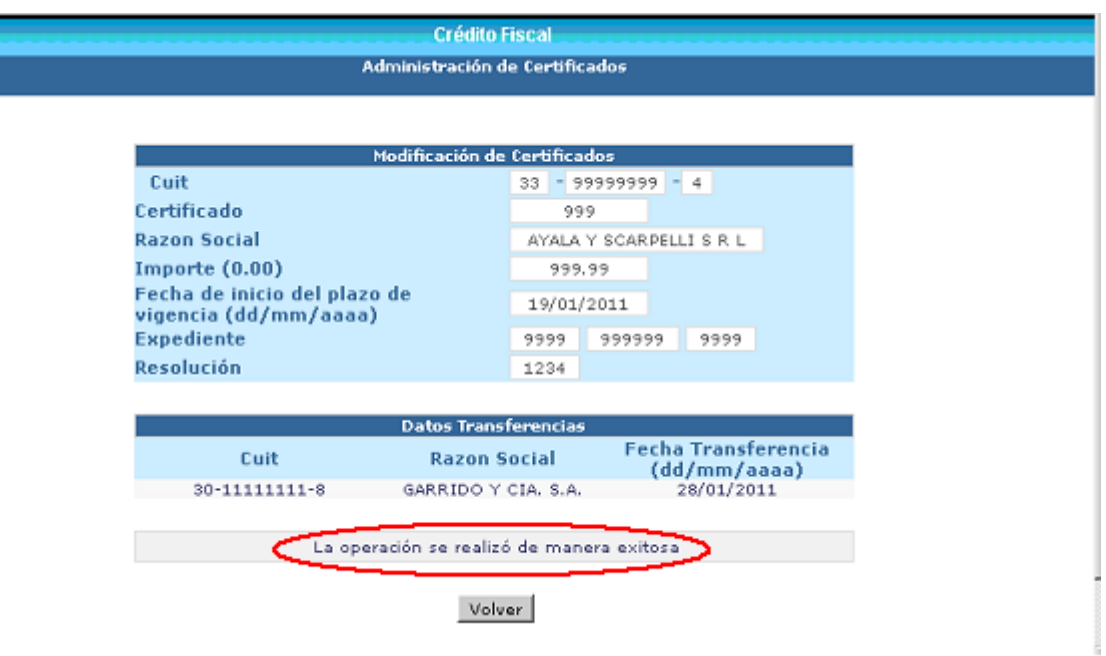

Es importante aclarar algunas cuestiones fundamentales: en primer lugar, las modificaciones son posibles sólo si el certificado no se encuentra imputado a un período. En segundo lugar, si el dato erróneo es el número de certificado, la modificación no podrá realizarse, debiendo dar de baja el certificado y luego ingresarlo nuevamente al sistema a través de la opción de Alta de Certificados. Por último, la razón social no es un dato a modificar ya que está asociado a la cuit y es un dato que se recupera de la base de datos de A.R.B.A., tal como se explicó anteriormente.

Siguiendo con la operatoria, una vez realizadas las correcciones, se deberá **Confirmar** la operación. De este modo, la aplicación mostrará una leyenda informando que la operación ha sido exitosa. En el ejemplo tomado, la modificación se realizó en el dato Expediente.

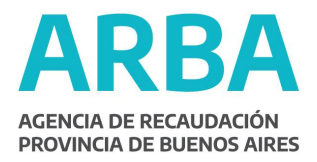

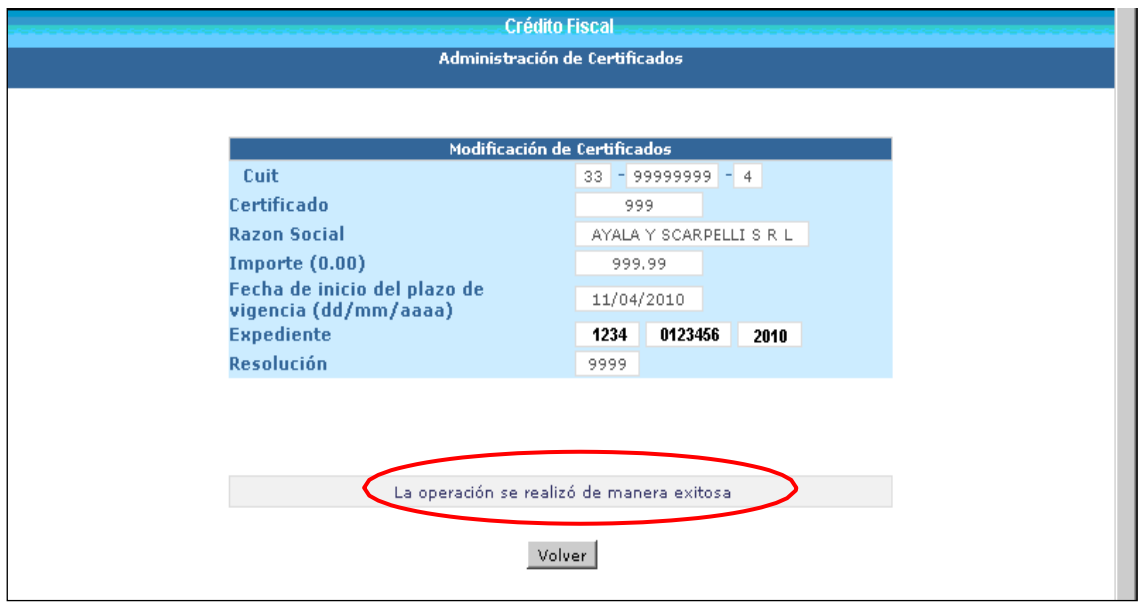

#### **4- TRANSFERENCIA DE CERTIFICADOS.**

La Comisión deberá seguir el mismo procedimiento que para los primeros beneficiarios de los certificados, es decir, que al momento de emitir el certificado el contribuyente no tenga pendiente obligaciones tributarias con esta Agencia. Dicha situación podrá verificarse por la opción **Consultas**, la cual fue explicada en el punto 1 del presente instructivo.

Al momento de ingresar una transferencia o endoso, la Comisión de Investigaciones Científicas deberá solicitar al contribuyente que recibe el certificado de crédito fiscal:

- nota con manifestación expresa del período al que desea imputar el certificado,

- copia de la(s) declaración(es) jurada(s) en donde declara el o los certificados de crédito fiscal.

#### **Funcionamiento.**

Al igual que las anteriores, esta opción se ubica dentro de **Gestión de Certificados**.

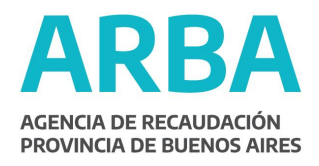

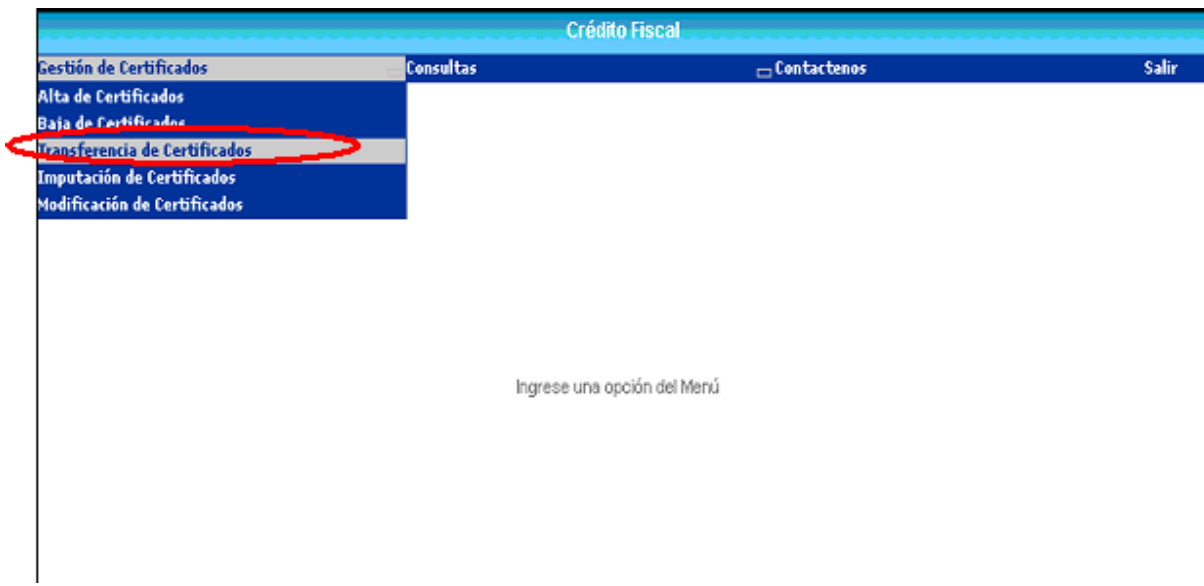

En la siguiente pantalla se deben cargar la CUIT y el Número de Certificado y luego seleccionar la opción **Enviar**.

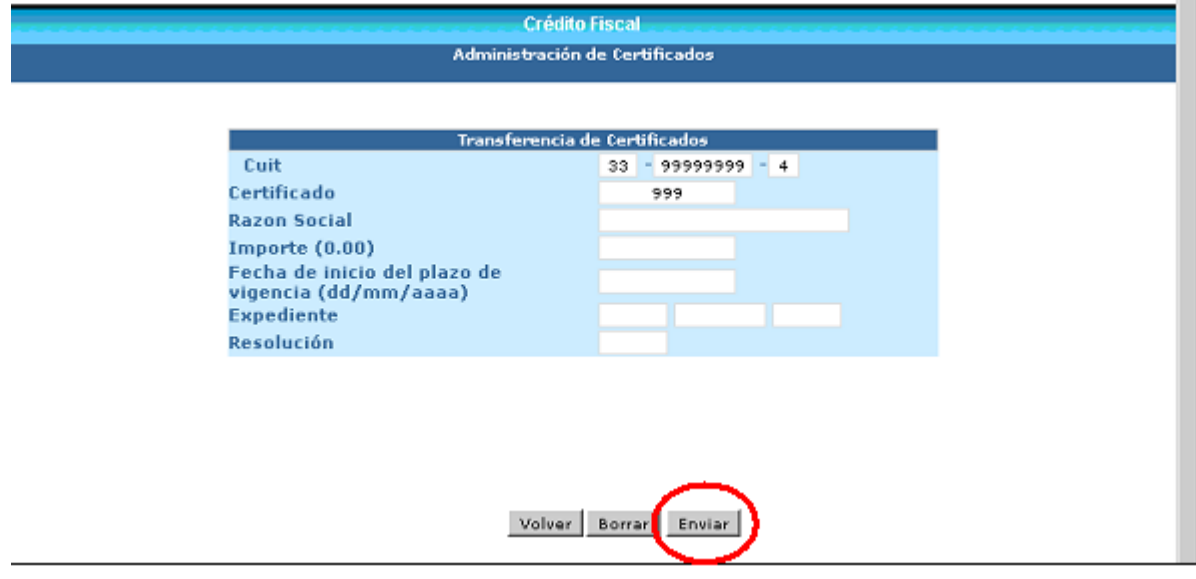

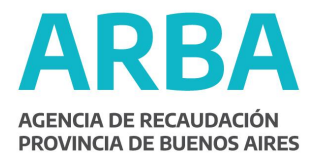

Se completan los datos de la transferencia: CUIT y Fecha y se seleccionar **Confirmar**.

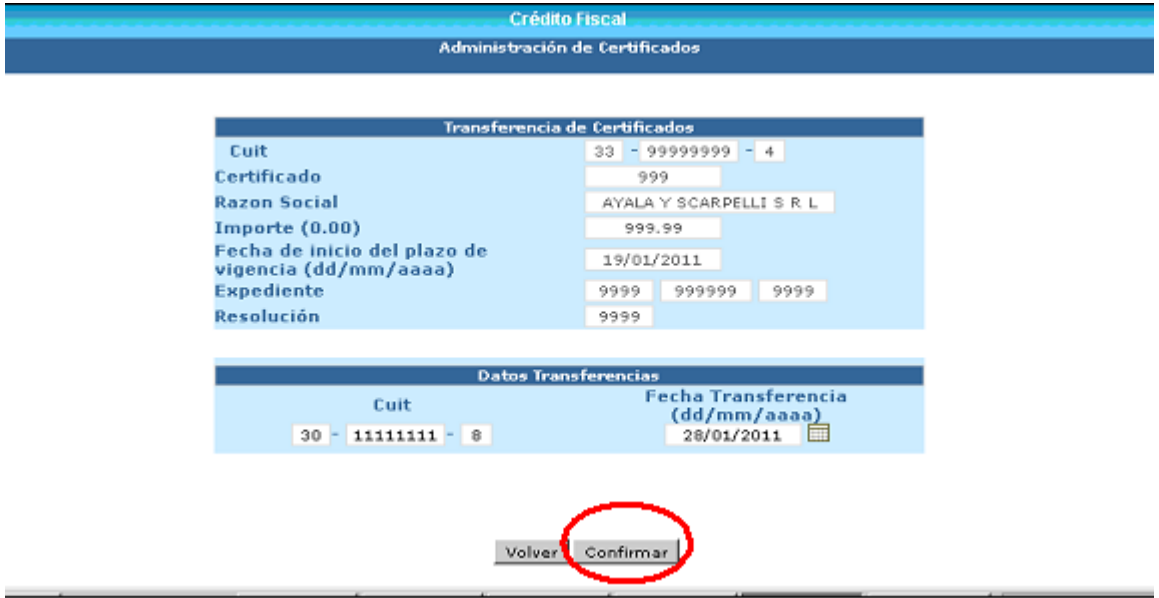

Se visualizará un mensaje de alerta como el siguiente:

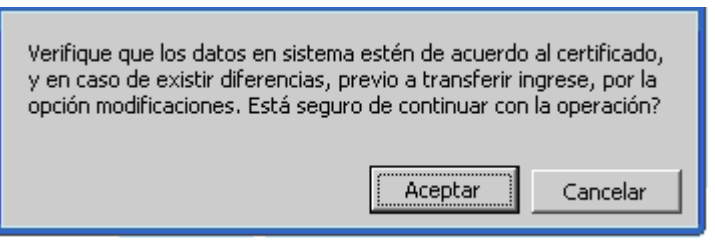

Al elegir **Cancelar**, se volverá a la pantalla anterior, mientras que si se selecciona **Aceptar**, la aplicación puede arrojar dos resultados:

- el certificado a transferir se encuentra ya imputado, con lo cual no se podrá realizar la operación,

- la operación de transferencia resultó exitosa.

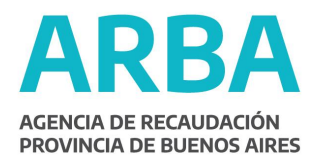

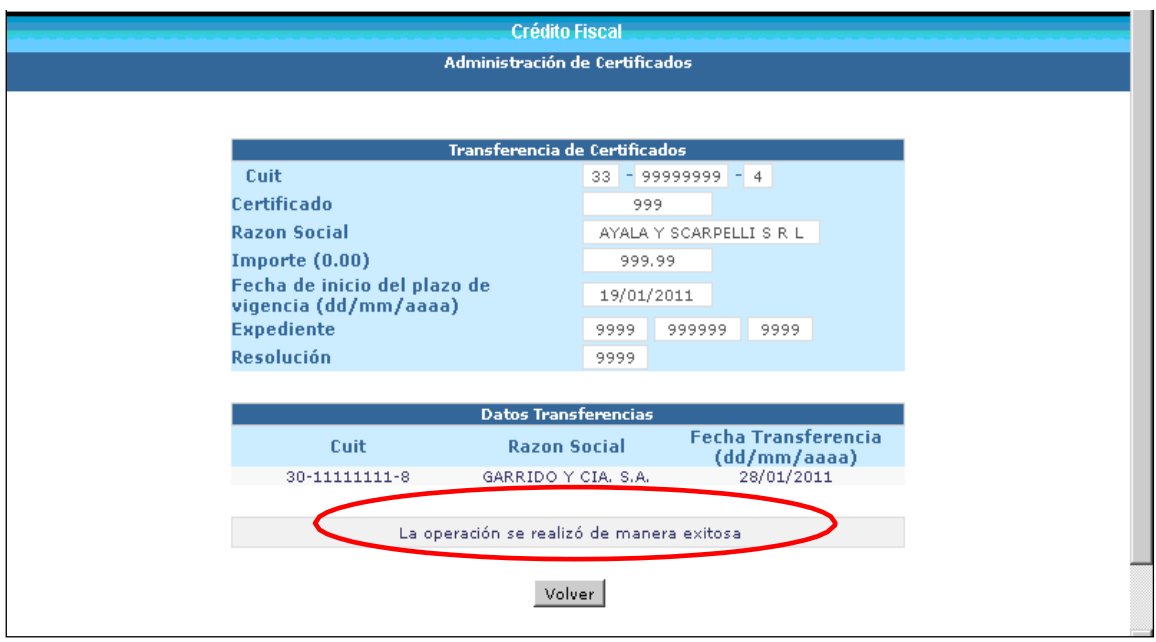

### **5- IMPUTACIÓN DE CERTIFICADOS.**

Con esta nueva opción en funcionamiento el contribuyente poseedor o endosatario del certificado de crédito fiscal deberá, dentro del plazo de vigencia del mismo, informar a la Comisión de Investigaciones Científicas el período que desea cancelar con tal instrumento, para que esta última luego lo comunique a esta Agencia de Recaudación.

Es importante destacar que dicha comisión será la responsable de imputar los certificados que posean fecha de inicio del plazo de vigencia a partir del 10/09/09 en adelante. En caso de ser anterior a esta fecha, deberá indicarle al contribuyente que se presente con el o los certificados en el Centro de Servicios Locales de ARBA que le corresponda a su domicilio.

Para proceder a imputar los certificados, la Comisión de Investigaciones Científicas deberá recibir por parte del contribuyente beneficiario del crédito fiscal, exactamente como en el caso de la transferencia:

- nota con manifestación expresa del período al que desea imputar el certificado,

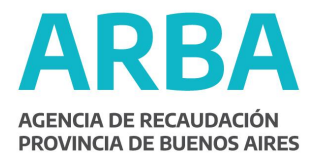

- copia de la(s) declaración(es) jurada(s) en donde declara el o los certificados de crédito fiscal.

#### **Funcionamiento.**

La opción **Imputación de Certificados** se encuentra también dentro de **Gestión de Certificados**, tal como puede verse a continuación.

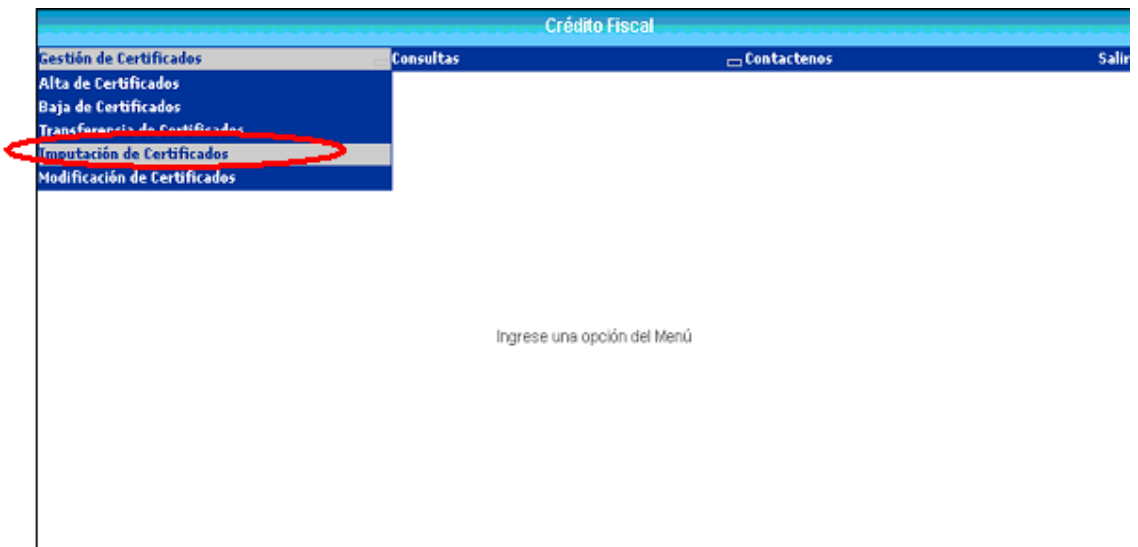

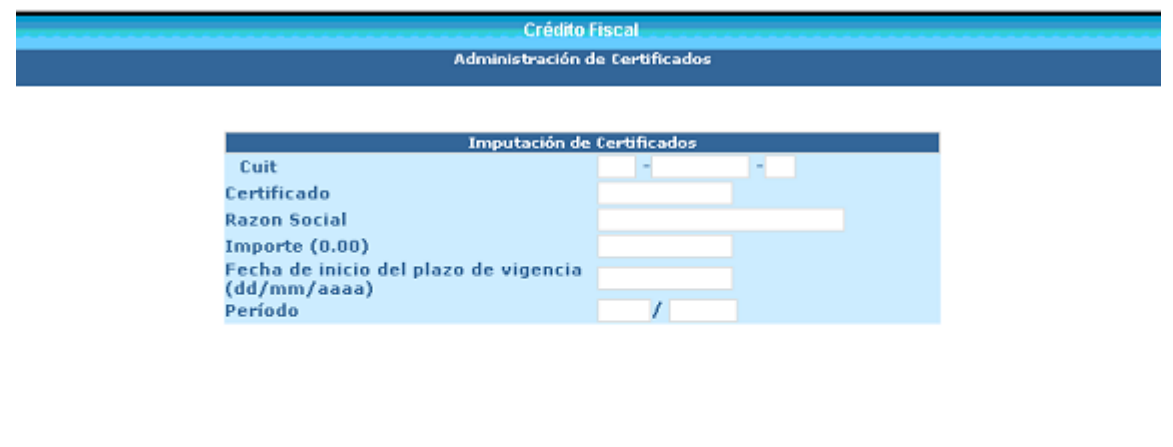

Volver Borrar Enviar

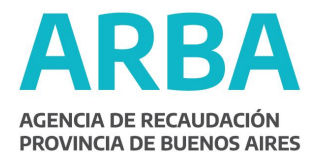

Los datos a ingresar para realizar la operación son CUIT y Certificado, y luego se debe seleccionar la opción **Enviar**.

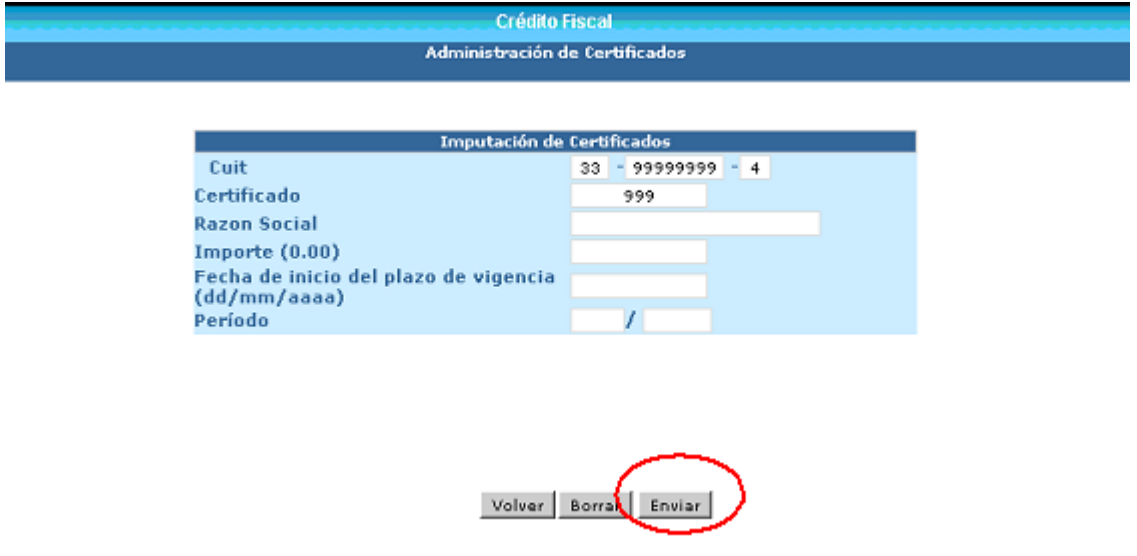

El sistema recuperará los datos asociados a la CUIT y certificado ingresados y se encontrará habilitada la opción **Período** a imputar.

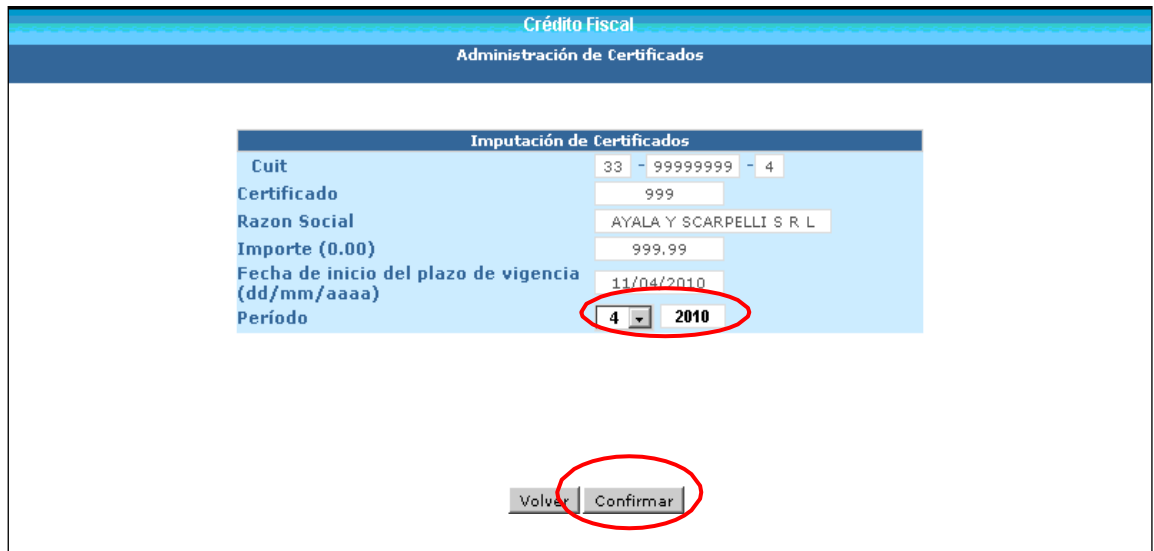

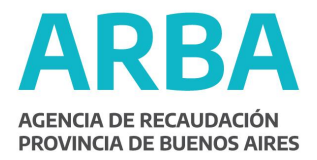

Al confirmar la imputación, la aplicación arrojará una leyenda como la que se muestra a continuación:

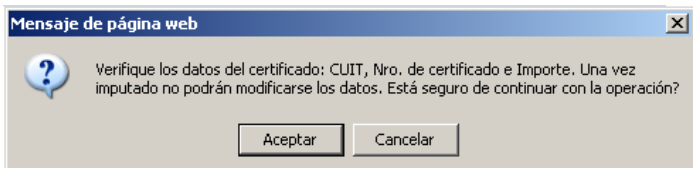

Tal como lo expresa el mensaje de alerta, es importante que se verifiquen los datos ingresados, ya que una vez realizada la imputación no se podrá realizar modificación alguna.

Al aceptar, el sistema validará que el período ingresado se encuentre dentro del plazo de vigencia del certificado (un año). Si no cumple esta condición, aparecerá una advertencia como la siguiente:

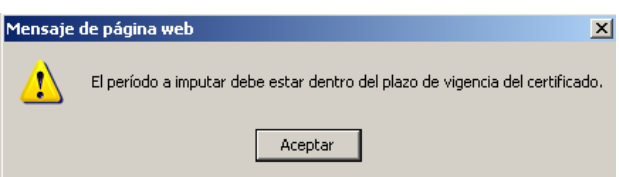

Al aceptar dicho mensaje, se volverá a la pantalla anterior de modo de corregir el período ingresado.

Si el período ingresado se encuentra dentro del plazo de vigencia del certificado, la aplicación mostrará una pantalla en la que se refleja la operación exitosa.

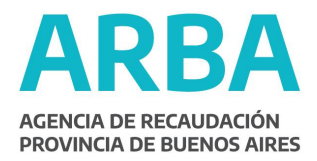

#### **Crédito Fiscal** Administración de Certificados Imputación de Certificados Cuit  $33 - 99999999 - 4$ Certificado 999 **Razon Social** AYALA Y SCARPELLI S R L Importe  $(0.00)$ 999.99 smpora<br>Fecha de inicio del plazo de vigencia<br>(dd/mm/aaaa)<br>Período 11/04/2010  $04$  / 2010 La operación se realizó de manera exitosa Volver